Dành cho thí sinh

## 【**Tổchức thi nội bộ-Quy định phòng thi** 】 **Hướng dẫn dự thi và những điều cần lưu ý**

## **Vào màn hình dự thi**

- Từ màn hình đăng nhập của trang thi, sau khi nhập ID/PW sẽ vào trang của cá nhân.
- Thực hiện theo các bước sau: Demonstration (trong Program) ⇒ Questionnaire ⇒ Dự thi kiểm tra năng lực tài chính, kế toán (FASS)

## **Quy trình hoàn tất bài thi**

- Nhấn nút [B**ắ**t đ**ầ**u bài thi] để bắt đầu tải đề thi về. Tùy vào tình trạng đường truyền mà tốc độ tải có thể chậm trễ, do đó hãy chờ cho đến khi kỳ thi được bắt đầu mà không nhấn liên tục vào nút [B**ắ**t đ**ầ**u bài thi].
- $\triangleright$  Khi câu hỏi hiện ra, thời gian thi sẽ được bắt đầu đếm ngược.
- Sau khi chọn phương án trả lời chính xác và nhấn nút thì câu trả lời đã hoàn thành. Sau khi trả lời xong một câu hỏi thì nhấn nút [Câu k**ế** ti**ế**p] để trả lời các câu hỏi kế tiếp.

※Nội dung cụ thể về cách thao tác trên màn hình thì các bạn hãy xem [Phương pháp thao tác màn hình trong bài thi] ở trang tiếp theo.

 Sau khi nút [K**ế**t thúc bài thi] đựợc nhấn thì mạng được nối lại và quá trình chấm điểm sẽ diễn ra. Các bạn hãy chờ trong giây lát cho đến khi màn hình kết quả hiện ra.

## **Những điều cần lưu ý**

- Trong quá trình dự thi, nếu hủy bỏ ngang chừng bằng cách đóng trình duyệt thì sẽ bị xem như [B**ỏ** thi] mà không có điểm và đã thi một lần. Việc thi lại là không thể.
- Trong quá trình thi, hành vi nhấn lại nút [B**ắ**t đ**ầ**u bài thi] được xem như hành vi [Ph**ạ**m quy] và đề thi sẽ được tải lại về và đề thi đang tiến hành làm sẽ bị xem như bị [B**ỏ** thi].
- Nghiêm cấm hành vi làm lộ đề ra ngoài do việc để lại những hình ảnh viết lại hay chiếu chup.
- Nghiêm cấm hành vi phạm quy như bàn bài với người khác hay quay bài.

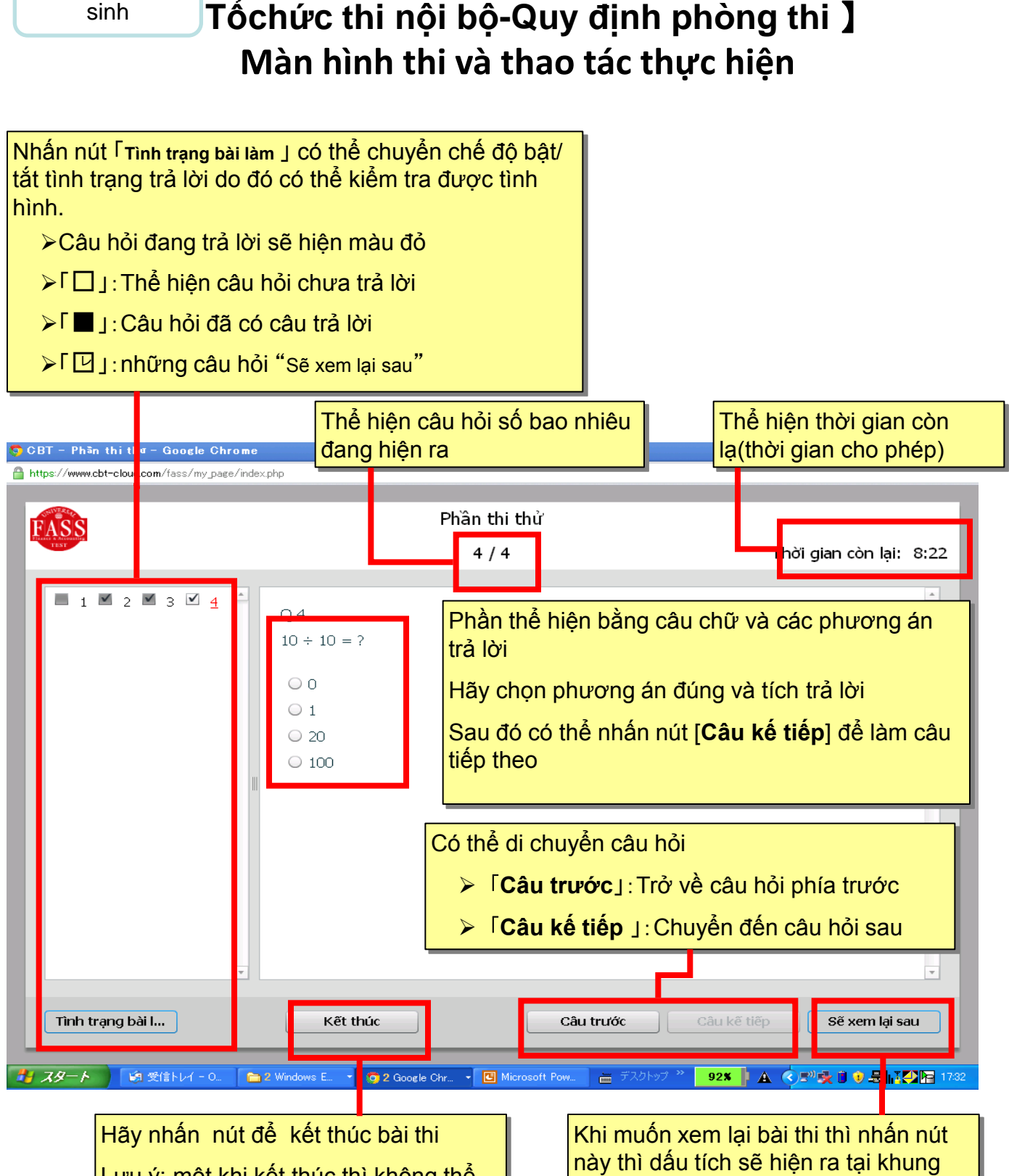

Lưu ý: một khi kết thúc thì không thể làm lại bài thi nữa.

Dành cho thí

cửa sổ của [**Tình trạng bài làm** ]